# Dépannage de MST sur les commutateurs Catalyst 9000

# Table des matières

**Introduction** Conditions préalables **Exigences** Composants utilisés Informations générales **Terminologie Restrictions** Dépannage MST (région unique) Topologie **Configuration** Validation Synchronisation entre les régions Topologie Validation **Déboguages** Échec de simulation PVST BPDU PVST et BPDU MST Topologie Validation **Déboguages** Litige P2P **Topologie Explication** approches MST Informations connexes

# Introduction

Ce document décrit les concepts de base nécessaires pour comprendre le fonctionnement de MST dans une topologie avec PVST ou d'autres régions.

# Conditions préalables

# **Exigences**

Cisco vous recommande de prendre connaissance des rubriques suivantes :

• Rapid-PVST (Rapid Per VLAN Spanning Tree)

### Composants utilisés

Les informations contenues dans ce document sont basées sur les versions de matériel et de logiciel suivantes :

- Catalyst 9300.
- $\cdot$  Àpartir de 17.3 train.

The information in this document was created from the devices in a specific lab environment. All of the devices used in this document started with a cleared (default) configuration. Si votre réseau est en ligne, assurez-vous de bien comprendre l'incidence possible des commandes.

### Produits connexes

Ce document peut également être utilisé avec les matériels suivants :

• Toute la gamme Catalyst 9000.

# Informations générales

# **Terminologie**

Avant de commencer et d'appliquer tout type de dépannage, veuillez tenir compte de la terminologie suivante :

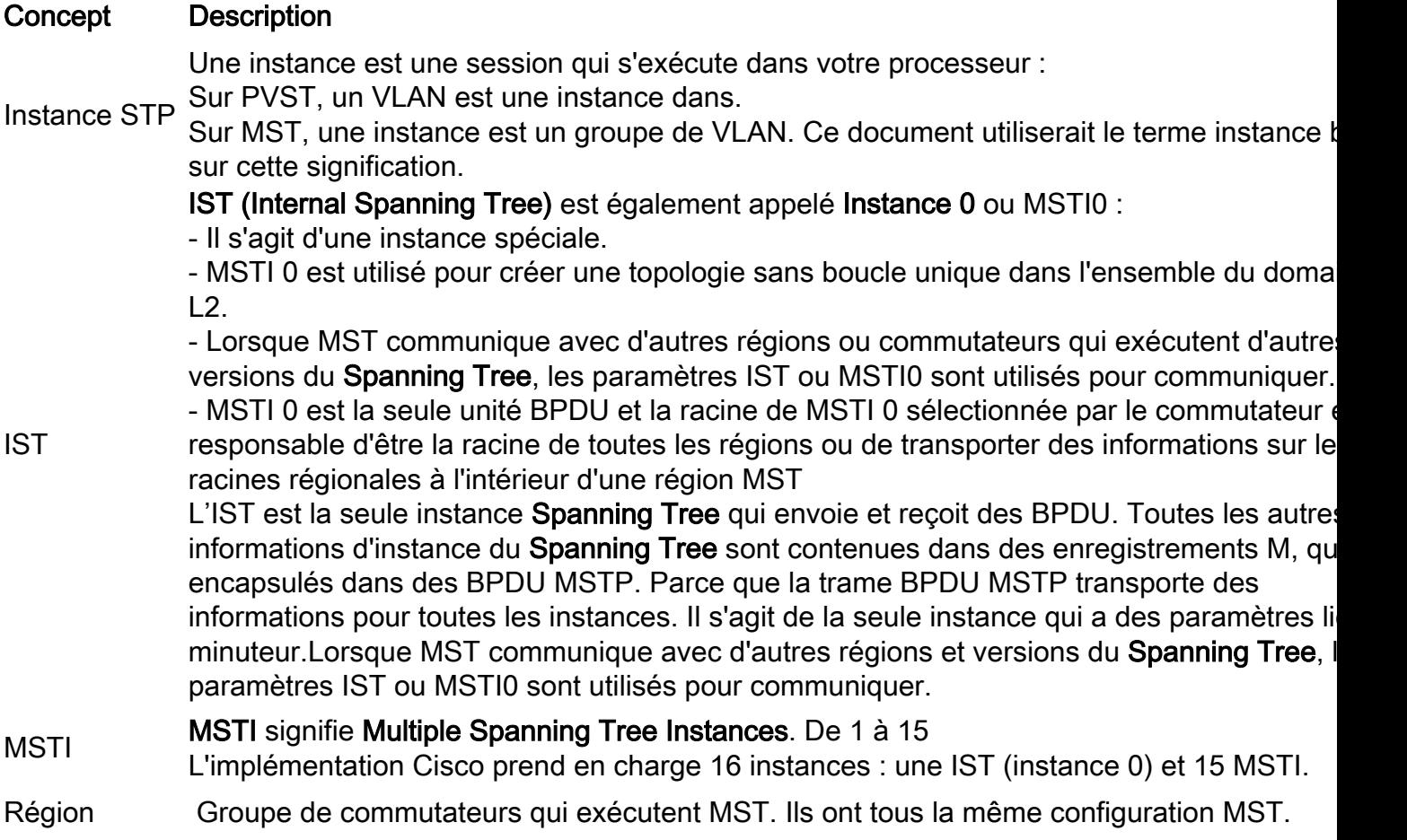

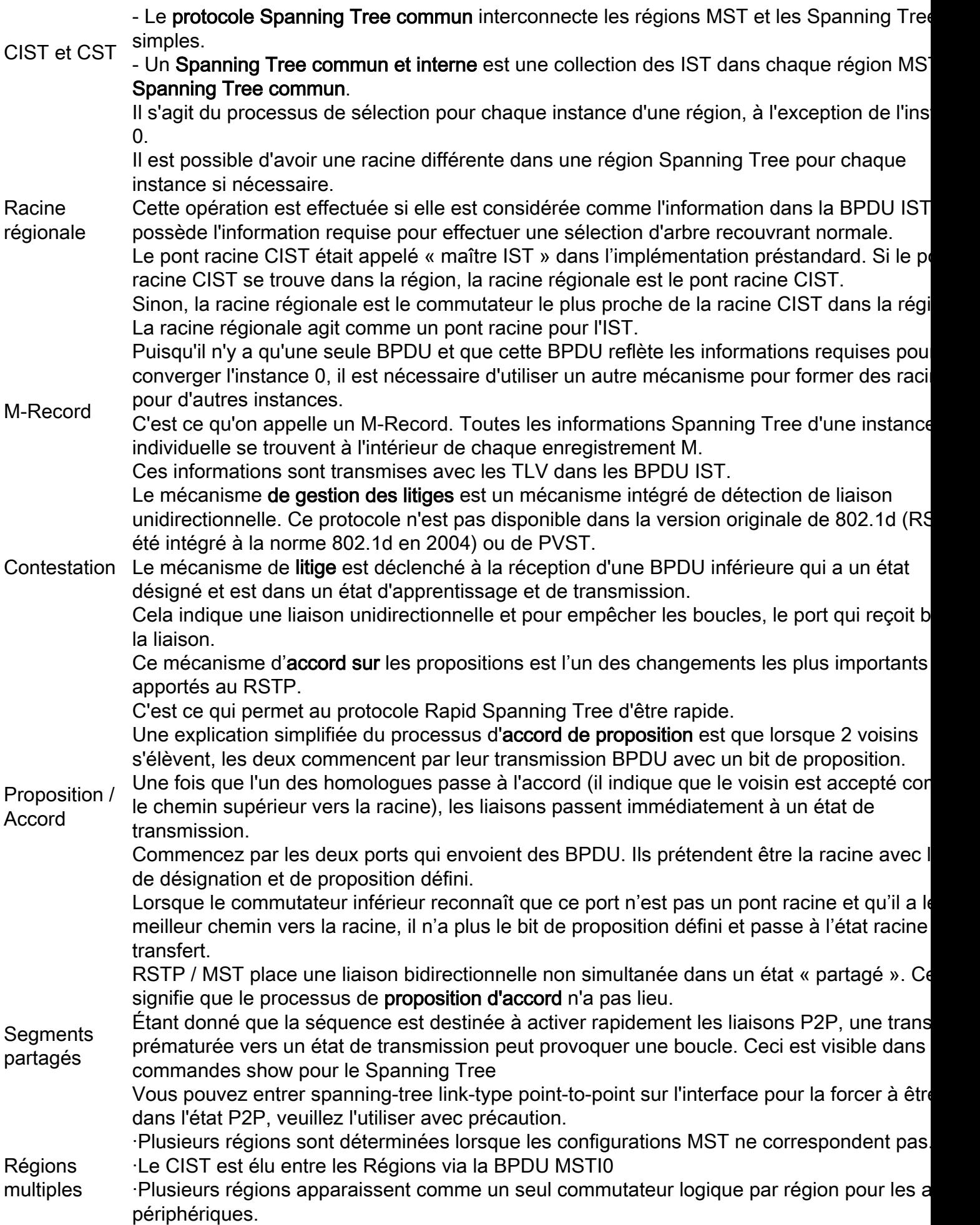

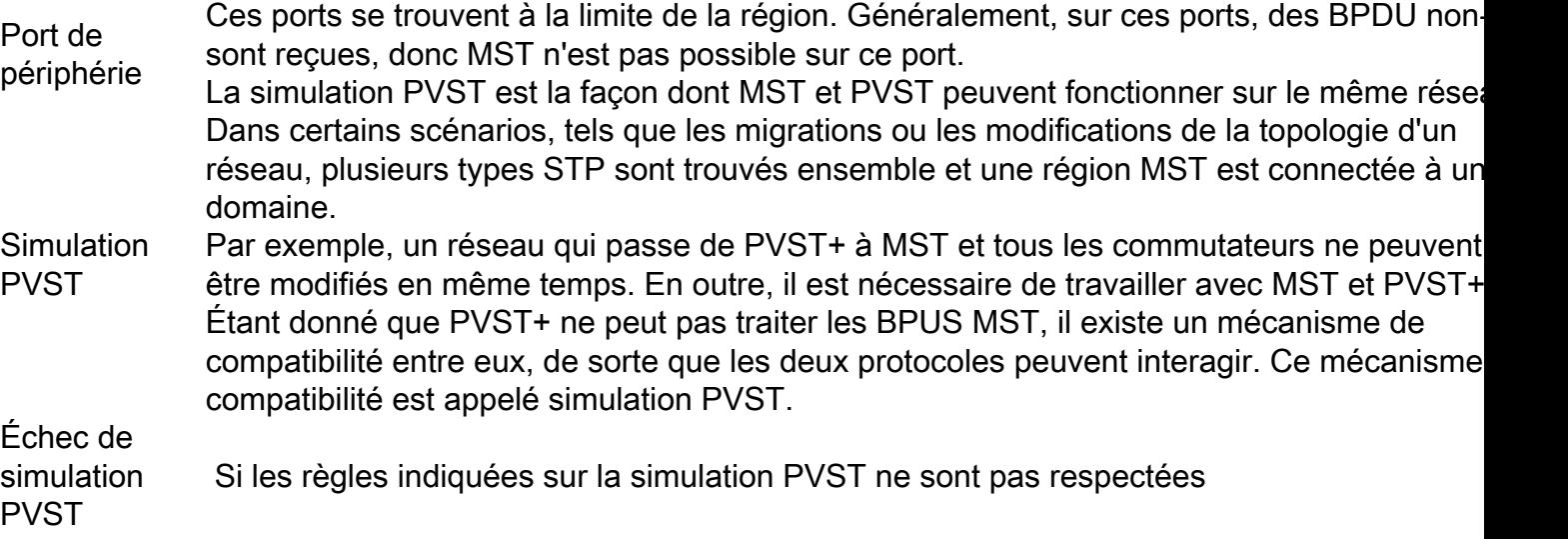

## **Restrictions**

- Les protocoles PVST+, Rapid PVST+ et MSTP sont pris en charge, mais une seule version peut être active à tout moment. (Par exemple, tous les VLAN exécutent le protocole PVST+, tous les VLAN exécutent le protocole Rapid PVST+ ou tous les VLAN exécutent le protocole MSTP.)
- La propagation VTP (VLAN Trunking Protocol) de la configuration MST n'est pas prise en charge.

# Dépannage

L'objectif est de faire en sorte que la région MST se comporte comme un pont CST virtuel, du point de vue de l'extérieur de la région.

D'autres commutateurs, soit dans une région différente, soit dans un domaine PVST, voient la région MST comme un seul commutateur, car RootID et le coût du chemin racine restent inchangés.

# MST (région unique)

Topologie

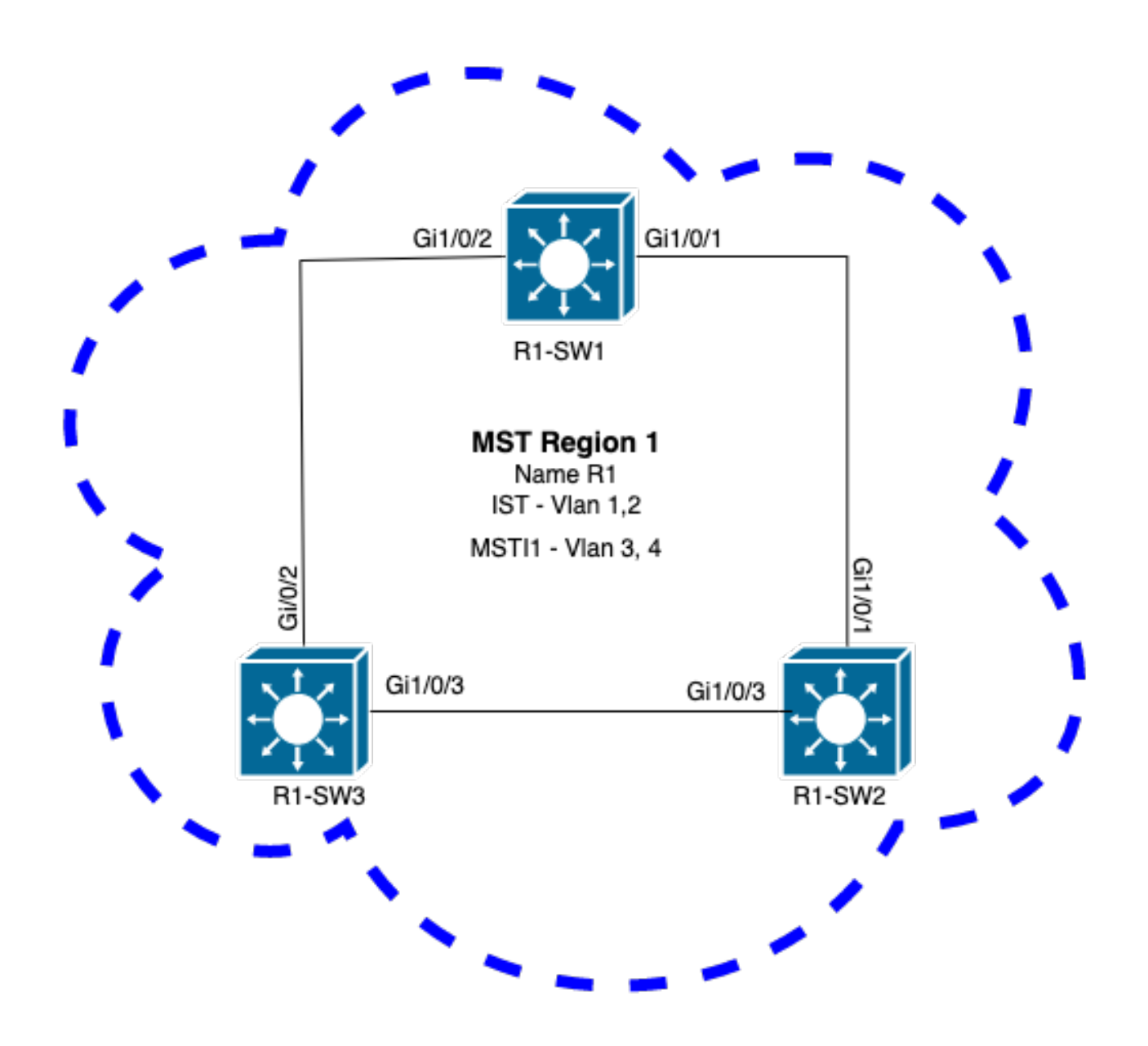

#### **Configuration**

Ces trois attributs doivent être configurés de la même manière sur tous les commutateurs sous une région MST pour converger correctement. Les commandes sont appliquées en mode de configuration MST.

- Nom
- Numéro de révision
- Mappage VLAN à instance

spanning-tree mst configuration name <region name> revision <number> instance <number> vlan <vlan number> Validez la configuration des attributs avec cette commande : show running-config | section span

Exemple : configuration des attributs pour les commutateurs 1, 2 et 3 dans la région 1

#### R1-SW1

```
R1-SW1#show running-config | section spann
spanning-tree mode mst
spanning-tree extend system-id
spanning-tree mst configuration
name R1 <---
 revision 1 <---
 instance 1 vlan 3-4 <---
R1-SW2
```

```
R1-SW2#show running-config | section spann
spanning-tree mode mst
spanning-tree extend system-id
spanning-tree mst configuration
 name R1
 revision 1
 instance 1 vlan 3-4
R1-SW3
```

```
R1-SW3#show running-config | section spann
spanning-tree mode mst
spanning-tree extend system-id
spanning-tree mst configuration
 name R1
  revision 1
  instance 1 vlan 3-4
```
#### **Validation**

Pendant la migration MST, vous pouvez configurer les paramètres MST sans avoir à changer le mode STP.

Suivez ces recommandations pour éviter d'éventuelles interruptions du réseau dues à une configuration incorrecte.

- Vérifiez la configuration MST avant de valider.
- Vérifier la configuration MST après validation

Vérifiez la configuration MST avant de valider.

Cette vérification est effectuée lorsque le mode Spanning Tree doit n'a pas encore été appliqué.

```
show spanning-tree mst
show current
show spanning-tree mst configuration digest
```
Remarque : show current est uniquement disponible en mode de configuration MST (sousmode de configuration mst de spanning-tree)

Exemple : pour le commutateur 1 dans la région 1

Vérifiez que le mode STP n'est pas encore en mode MST

R1-SW1#**show spanning-tree mst % Switch is not in mst mode <--** Vérifier la configuration MST actuelle

R1-SW1(config-mst)**#show current** Current MST configuration **Name [R1] Revision 1** Instances configured 2 Instance Vlans mapped  $-$ **0 1-2,6-4094 1 3-4** -------------------------------------------------------------------------------

Remarque : show current est uniquement disponible en mode de configuration MST.

Remarque : show span mst configuration et show current sont des commandes équivalentes.

Vérifier le hachage digest

```
R1-SW1#show spanning-tree mst configuration digest
% Switch is not in mst mode <--
Name [R1]
Revision 1 Instances configured 2
Digest 0xA423B8DBB209CCF6560F55618AB58726 <--
Pre-std Digest 0x8C9BE88BBC9B84CB8AED635EE008436A
```
Remarque : la sortie Digest vous permet de savoir si le commutateur est déjà en mode MST. Le hachage Digest ne change pas, même si le mode MST n'a pas encore été activé.

Remarque : les commutateurs Catalyst 9000 exécutent le protocole MST standard IEEE. Par conséquent, vous devez vous concentrer sur le hachage Digest au lieu du Digest Pre-std

Vérifier la configuration MST après validation

show current show pending show spanning-tree mst configuration digest abort

> Remarque : show pending (ainsi que show current) est uniquement disponible en mode de configuration MST

Le résultat de la commande show current vous montre la configuration MST après avoir quitté le sous-mode MST (qui est lorsque la modification de configuration est appliquée), tandis que le résultat de la commande show pending vous montre la configuration MST qui a été récemment

configurée, mais qui n'a pas été appliquée.

Si, pour une raison quelconque, vous devez rétablir les modifications de configuration et que vous êtes toujours sous le sous-mode MST, alors vous pouvez appliquer la commande abort qui sort du sous-mode MST sans appliquer les modifications.

Remarque : show pending (ainsi que show current) est uniquement disponible en mode de configuration MST

Exemple : pour le commutateur 1 dans la région 1

Notez que les configurations actuelle et en attente sont identiques, ce qui signifie qu'aucune modification n'a été apportée.

Le hachage Digest est identique à celui validé dans le résultat précédent.

```
R1-SW1(config)#spanning-tree mst configuration
R1-SW1(config-mst)#show current
Current MST configuration
Name [R1]
Revision 1 Instances configured 2
Instance Vlans mapped
-------- ---------------------------------------------------------------------
0 1-2,5-4094
1 3-4
-------------------------------------------------------------------------------
R1-SW1(config-mst)#show pending
Pending MST configuration
Name [R1]
Revision 1 Instances configured 2
Instance Vlans mapped
-------- ---------------------------------------------------------------------
0 1-2,5-4094
1 3-4
 -------------------------------------------------------------------------------
R1-SW1(config-mst)#do show spanning-tree mst configuration digest
Name [R1]
Revision 1 Instances configured 2<br>Digest 0va423B8DBB200CCFEECOF
Digest 0xA423B8DBB209CCF6560F55618AB58726 <--
Pre-std Digest 0x8C9BE88BBC9B84CB8AED635EE008436A
```
Une nouvelle instance est créée et le VLAN 5 lui est mappé. Cette fois, la sortie show current n'affiche pas la nouvelle instance récemment configurée, mais show pending . C'est prévu.

Notez que le hachage Digest n'a pas changé. En effet, la nouvelle configuration ne s'applique que lorsque vous quittez le mode de configuration MST (sous-mode de configuration mst de spanningtree)

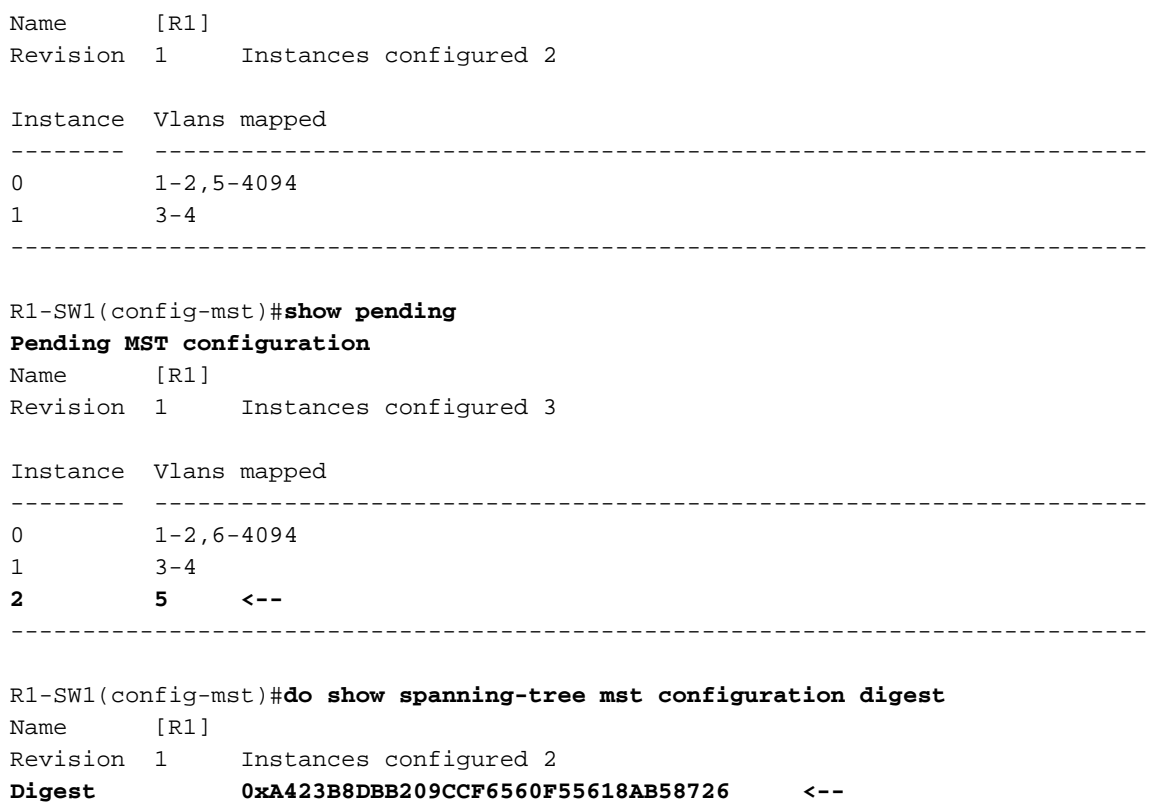

Pre-std Digest 0x8C9BE88BBC9B84CB8AED635EE008436A

Une fois que vous avez quitté le mode de configuration MST, les modifications sont reflétées. Le hachage Digest est également recalculé pour correspondre aux nouvelles modifications apportées.

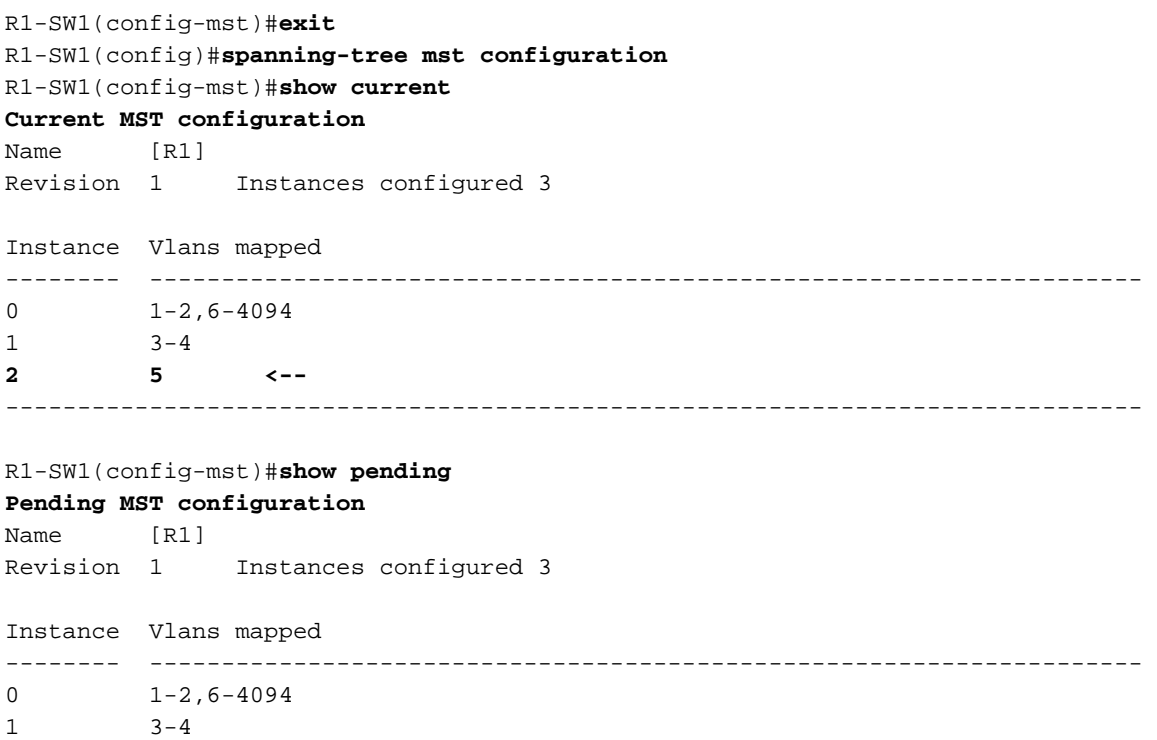

-------------------------------------------------------------------------------

R1-SW1(config-mst)#**do show spanning-tree mst configuration digest** Name [R1] Revision 1 Instances configured 3

**2 5 <--**

Ces commandes sont utiles pour valider les paramètres MST et la convergence. Ils fournissent également des informations relatives aux compteurs MST, au coût, etc.

show spanning-tree pathcost method show spanning-tree root show spanning-tree summary show spanning-tree mst show spanning-tree interface <interface>

#### Remarque : show spanning-tree mst et show spanning-tree sont équivalents

Exemple : pour le commutateur 1 dans la région 1

Il existe deux méthodes pour mesurer le coût du chemin : short (legacy) et long. Il est toujours préférable d'être homogène le long de votre réseau de couche 2. Si vous exécutez la méthode long pathcost, faites-la le long de tous vos commutateurs qui s'exécutent sur STP.

R1-SW1#**show spanning-tree pathcost method** Spanning tree default pathcost **method used is long <--**

Cette sortie vous permet de connaître la méthode de coût de chemin, mais vous permet également de savoir que le commutateur exécute le protocole MST standard et utilise l'ID système étendu (qui est obligatoire lorsque MST est utilisé).

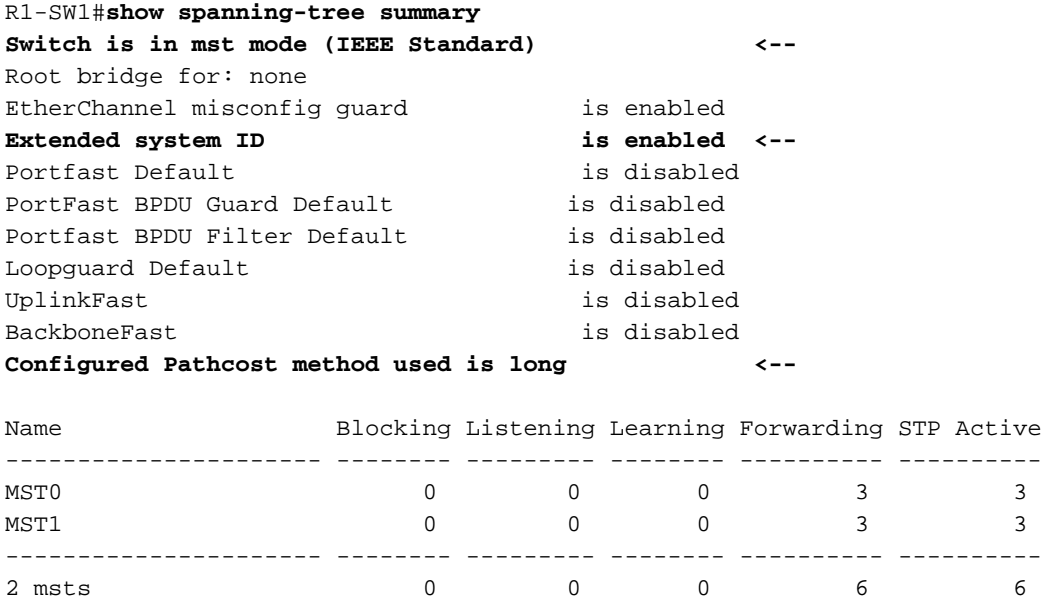

Les ID de pont et de racine, les priorités, les coûts, les rôles et l'état des ports, ainsi que le mappage VLAN peuvent être observés dans ce résultat :

R1-SW1#**show spanning-tree mst**

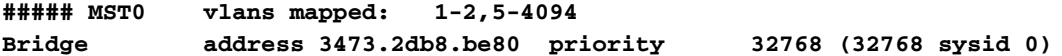

**Root address f04a.021e.9500 priority 24576 (24576 sysid 0) port Gi1/0/2 path cost 0** Regional Root address f04a.021e.9500 priority 24576 (24576 sysid 0) internal cost 20000 rem hops 19 Operational hello time 2 , forward delay 15, max age 20, txholdcount 6 Configured hello time 2 , forward delay 15, max age 20, max hops 20 Interface **Role Sts Cost** Prio.Nbr **Type** ---------------- ---- --- --------- -------- -------------------------------- Gi1/0/1 **Desg FWD 20000** 128.1 **P2p** Gi1/0/2 **Root FWD 20000** 128.2 **P2p** Gi1/0/4 **Desg FWD 20000** 128.4 **P2p ##### MST1 vlans mapped: 3-4 Bridge address 3473.2db8.be80 priority 32769 (32768 sysid 1) Root address f04a.021e.9500 priority 24577 (24576 sysid 1)** port Gi1/0/2 cost 20000 rem hops 19 Interface **Role Sts Cost** Prio.Nbr **Type** ---------------- ---- --- --------- -------- -------------------------------- Gi1/0/1 **Desg FWD 20000** 128.1 **P2p** Gi1/0/2 **Root FWD 20000** 128.2 **P2p** Gi1/0/4 **Desg FWD 20000** 128.4 **P2p**

Cette commande vous montre l'état, la priorité et le type de lien des rôles STP du point de vue de l'interface plutôt que du point de vue de l'instance.

#### R1-SW1#**show spanning-tree interface gigabitEthernet 1/0/1**

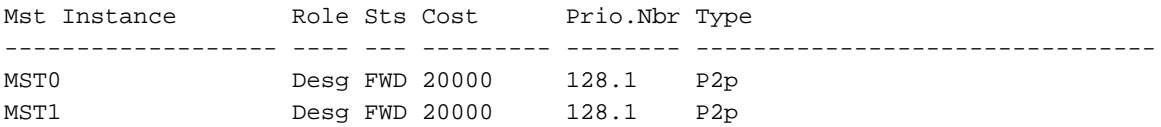

#### R1-SW1#**show spanning-tree interface gigabitEthernet 1/0/2**

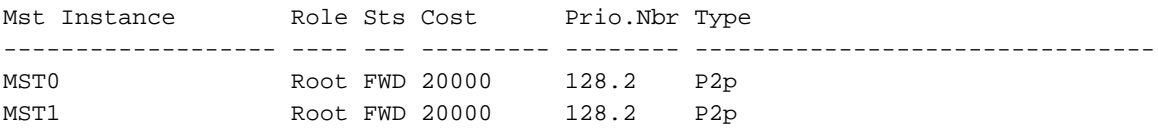

#### Synchronisation entre les régions

La région 2 a été ajoutée à la topologie. L'objectif est de vérifier le processus d'interaction et de convergence de deux régions différentes. Seuls les commutateurs de périphérie ont lieu dans cette communication.

Puisque les deux extrémités de la liaison ont le même processus de communication. Cette section se concentre sur les sorties de show spanning-tree la plupart de R1-SW2 et deux BPDU prises d'une capture de paquet.

#### Topologie

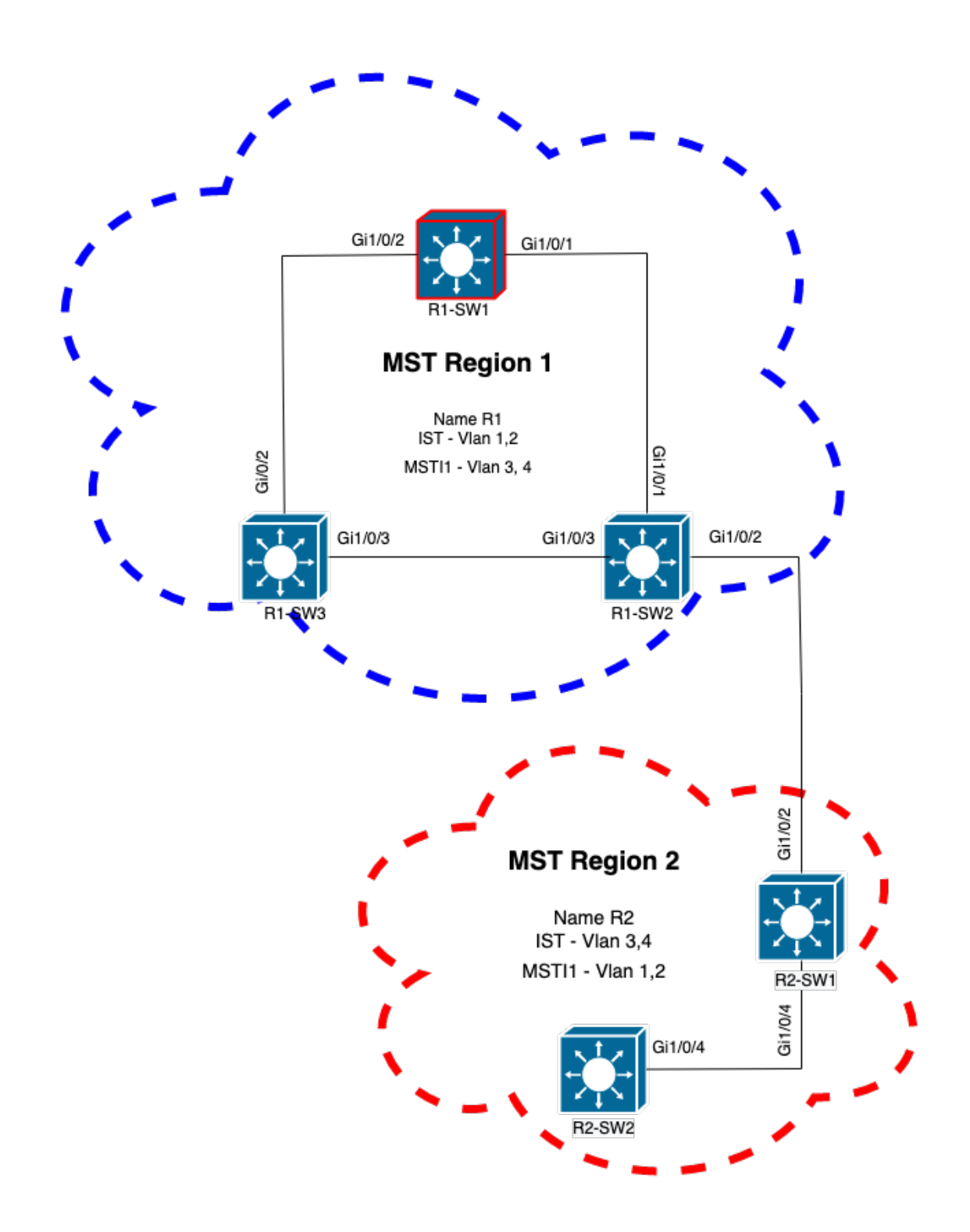

### Validation

Il s'agit de la communication initiale entre R1-SW2 de la région 1 et R2-SW1 de la région 2. Dès qu'une connexion est établie entre les deux périphériques, ils envoient une trame BPDU.

Concentrez-vous sur l'interface Gi1/0/2 de R2-SW1, qui bloque (BLK) comme état initial. N'oubliez pas qu'un port de commutateur passe à l'état BLK au moment du processus de sélection.

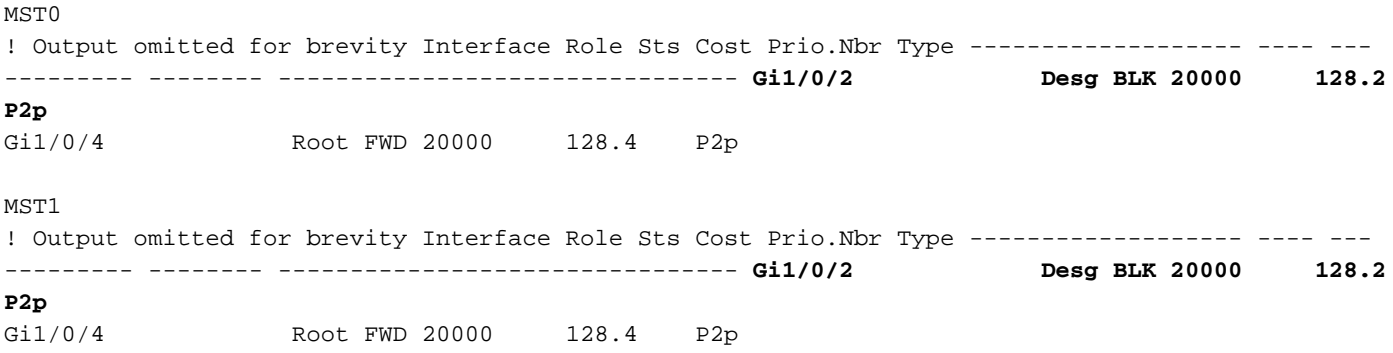

Dans la capture de paquets, cette première trame BPDU est observée, avec les indicateurs Port Role indiqués comme Designated et Proposal.

Cela signifie que la communication a déjà commencé et que les deux ports ont lancé le processus de synchronisation pour établir un accord et définir les rôles et les états des ports. Tout commence par le mécanisme de proposition.

```
IEEE 802.3 Ethernet
    Destination: Spanning-tree-(for-bridges)_00 (01:80:c2:00:00:00)
     Source: Cisco_05:d6:02 (f0:4a:02:05:d6:02)
    Length: 121
Logical-Link Control
Spanning Tree Protocol
     Protocol Identifier: Spanning Tree Protocol (0x0000)
    Protocol Version Identifier: Multiple Spanning Tree (3)
    BPDU Type: Rapid/Multiple Spanning Tree (0x02)
     BPDU flags: 0x0e, Port Role: Designated, Proposal
         0... .... = Topology Change Acknowledgment: No
         .0.. .... = Agreement: No
         ..0. .... = Forwarding: No
         ...0 .... = Learning: No
         .... 11.. = Port Role: Designated (3)
         .... ..1. = Proposal: Yes
         .... ...0 = Topology Change: No
     Root Identifier: 24576 / 0 / f0:4a:02:1e:95:00
    Root Path Cost: 20004
     Bridge Identifier: 32768 / 0 / a0:f8:49:10:47:80
    Port identifier: 0x8002
    Message Age: 2
    Max Age: 20
    Hello Time: 2
    Forward Delay: 15
    Version 1 Length: 0
    Version 3 Length: 80
     MST Extension
```
Après l'échange de BPDU entre les commutateurs, l'état passe à l'apprentissage (LRN).

Une fois que R2-SW1 a reçu la première unité BPDU précédemment affichée, l'état LRN est le premier état de transition après l'état de blocage.

MST0 ! Output omitted for brevity

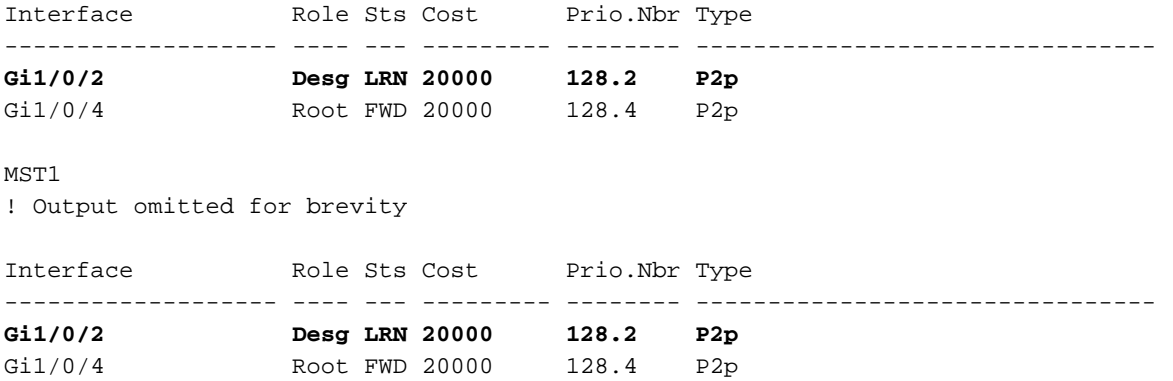

Une fois que l'un des homologues a établi un accord et que la synchronisation a eu lieu (le voisin est accepté comme le chemin supérieur vers la racine), les liaisons passent immédiatement à l'état de transmission.

Ici, vous pouvez observer le BPDU avec les indicateurs définis comme apprentissage, il inclut également l'indicateur de notification de changement de topologie qui est déclenché dès que le port passe de LRN à forwarding (FWR).

Dans cet état, MST détermine si le port participe ou non au transfert de trame (état BLK).

```
IEEE 802.3 Ethernet
Logical-Link Control
Spanning Tree Protocol
     Protocol Identifier: Spanning Tree Protocol (0x0000)
     Protocol Version Identifier: Multiple Spanning Tree (3)
     BPDU Type: Rapid/Multiple Spanning Tree (0x02)
     BPDU flags: 0x3d, Forwarding, Learning, Port Role: Designated, Topology Change
         0... .... = Topology Change Acknowledgment: No
         .0.. .... = Agreement: No
         ..1. .... = Forwarding: Yes
         ...1 .... = Learning: Yes
         .... 11.. = Port Role: Designated (3)
         .... ..0. = Proposal: No
         .... ...1 = Topology Change: Yes
    Root Identifier: 24576 / 0 / f0:4a:02:1e:95:00
    Root Path Cost: 20004
    Bridge Identifier: 32768 / 0 / a0:f8:49:10:47:80
    Port identifier: 0x8002
    Message Age: 2
   Max Age: 20
    Hello Time: 2
    Forward Delay: 15
    Version 1 Length: 0
     Version 3 Length: 80
     MST Extension
```
Enfin, le port de commutateur passe à l'état de transmission après avoir traversé tous les états impliqués dans la création de la topologie du réseau.

Il s'agit du dernier état du port, avec le rôle désigné (Desg) et l'état FDW.

```
R2-SW1#show spanning-tree mst
MST0
! Output omitted for brevity
Interface Role Sts Cost Prio.Nbr Type
------------------- ---- --- --------- -------- --------------------------------
Gi1/0/2 Desg FWD 20000 128.2 P2p
Gi1/0/4 Root FWD 20000 128.4 P2p
MST1
! Output omitted for brevity
Interface Role Sts Cost Prio.Nbr Type
------------------- ---- --- --------- -------- --------------------------------
Gi1/0/2 Desg FWD 20000 128.2 P2p
Gi1/0/4 Root FWD 20000 128.4 P2p
```
#### Déboguages

Ces bogues ont été activés lors de la communication entre R2-SW1 et R1-SW2.

debug spanning-tree mstp roles debug spanning-tree mstp tc debug spanning-tree mstp boundary Exemple :

R2-SW1#**show debugging** Packet Infra debugs:

Ip Address Port ------------------------------------------------------|----------

Multiple Spanning Tree: MSTP port **ROLES** changes debugging is on MSTP **Topology Change** notifications debugging is on MSTP port **BOUNDARY** flag changes debugging is on

Journaux observés

```
%LINK-3-UPDOWN: Interface GigabitEthernet1/0/2, changed state to down
%LINK-3-UPDOWN: Interface GigabitEthernet1/0/2, changed state to up
MST[0]: Gi1/0/2 is now designated port
MST[0]: Gi1/0/2 becomes designated - clearing BOUNDARY flag
MST[1]: Gi1/0/2 is now designated port
MST[0]: port Gi1/0/2 received external tc
MST[0]: port Gi1/0/2 received external tc
MST[1]: port Gi1/0/2 received tc
MST[0]: port Gi1/0/2 received external tc
MST[0]: port Gi1/0/2 received external tc
MST[1]: port Gi1/0/2 received tc
```

```
MST[0]: port Gi1/0/2 received external tc
MST[0]: port Gi1/0/2 received external tc
MST[1]: port Gi1/0/2 received tc
MST[0]: port Gi1/0/2 initiating tc
MST[1]: port Gi1/0/2 initiating tc
MST[0]: port Gi1/0/2 received external tc
MST[0]: port Gi1/0/2 received external tc
MST[1]: port Gi1/0/2 received tcsho span
%LINEPROTO-5-UPDOWN: Line protocol on Interface GigabitEthernet1/0/2, changed state to up
MST[0]: port Gi1/0/3 received internal tc
MST[0]: port Gi1/0/3 received internal tc
MST[0]: port Gi1/0/3 received internal tc
```
## Échec de simulation PVST

La simulation PVST est le mécanisme utilisé par MST pour communiquer avec des commutateurs non MST.

Les commutateurs PVST ne reconnaissent pas les unités BPDU MST car elles sont simplement différentes. C'est pourquoi il est important de comprendre les différences entre les BPDU PVST et MST.

#### BPDU PVST et BPDU MST

Deux unités BPDU ont été capturées, une pour le protocole PVST et l'autre pour le protocole MST. Examinez les différences entre elles.

PVST

- Le protocole PVST envoie une trame BPDU pour chaque VLAN configuré sur le commutateur. Par conséquent, si 100 VLAN sont configurés, 100 unités BPDU sont envoyées sur tous les ports pour créer sa propre topologie sans boucle.
- PVST est basé sur le protocole STP classique

```
Ethernet II, Src: Cisco_06:19:01 (f0:4a:02:06:19:01), Dst: PVST+ (01:00:0c:cc:cc:cd)
     Destination: PVST+ (01:00:0c:cc:cc:cd)
     Source: Cisco_06:19:01 (f0:4a:02:06:19:01)
    Type: 802.1Q Virtual LAN (0x8100)
802.1Q Virtual LAN, PRI: 7, DEI: 0, ID: 3
    111. \dots \dots \dots \dots \vdots Priority: Network Control (7)
     ...0 .... .... .... = DEI: Ineligible
     .... 0000 0000 0011 = ID: 3
     Length: 50
Logical-Link Control
    DSAP: SNAP (0xaa)
     SSAP: SNAP (0xaa)
     Control field: U, func=UI (0x03)
     Organization Code: 00:00:0c (Cisco Systems, Inc)
    PID: PVSTP+ (0x010b)
Spanning Tree Protocol
     Protocol Identifier: Spanning Tree Protocol (0x0000)
    Protocol Version Identifier: Spanning Tree (0)
    BPDU Type: Configuration (0x00)
     BPDU flags: 0x01, Topology Change
         0... .... = Topology Change Acknowledgment: No
         .... ...1 = Topology Change: Yes
     Root Identifier: 32768 / 0 / 68:9e:0b:a0:f5:80
         Root Bridge Priority: 32768
```

```
 Root Bridge System ID Extension: 0
     Root Bridge System ID: Cisco_a0:f5:80 (68:9e:0b:a0:f5:80)
 Root Path Cost: 20000
 Bridge Identifier: 32768 / 0 / f0:4a:02:06:19:00
     Bridge Priority: 32768
     Bridge System ID Extension: 0
     Bridge System ID: Cisco_06:19:00 (f0:4a:02:06:19:00)
 Port identifier: 0x8001
 Message Age: 1
 Max Age: 20
 Hello Time: 2
 Forward Delay: 15
 Originating VLAN (PVID): 3
     Type: Originating VLAN (0x0000)
     Length: 2
     Originating VLAN: 3
```
#### **MST**

- MST envoie une seule trame BPDU pour toutes les instances MST configurées sur le commutateur. Ceci est réalisé grâce à l'extension MST (M records) qui dispose des informations de toutes les instances.
- $\bullet$  MST est basé sur RSTP, ce qui signifie que tous les mécanismes intrinsèques de ce protocole ont été hérités de MST.
- Les minuteurs sont définis par l'IST et affectent toutes les autres instances d'une région

```
IEEE 802.3 Ethernet
     Destination: Spanning-tree-(for-bridges)_00 (01:80:c2:00:00:00)
     Source: Cisco_b8:be:81 (34:73:2d:b8:be:81)
     Length: 121
Logical-Link Control
     DSAP: Spanning Tree BPDU (0x42)
     SSAP: Spanning Tree BPDU (0x42)
     Control field: U, func=UI (0x03)
Spanning Tree Protocol
     Protocol Identifier: Spanning Tree Protocol (0x0000)
     Protocol Version Identifier: Multiple Spanning Tree (3)
     BPDU Type: Rapid/Multiple Spanning Tree (0x02)
     BPDU flags: 0x0e, Port Role: Designated, Proposal
         0... .... = Topology Change Acknowledgment: No
         .0.. .... = Agreement: No
         ..0. .... = Forwarding: No
         ...0 .... = Learning: No
         .... 11.. = Port Role: Designated (3)
         .... ..1. = Proposal: Yes
         .... ...0 = Topology Change: No
     Root Identifier: 32768 / 0 / 34:73:2d:b8:be:80
         Root Bridge Priority: 32768
         Root Bridge System ID Extension: 0
         Root Bridge System ID: Cisco_b8:be:80 (34:73:2d:b8:be:80)
     Root Path Cost: 0
     Bridge Identifier: 32768 / 0 / 34:73:2d:b8:be:80
         Bridge Priority: 32768
         Bridge System ID Extension: 0
         Bridge System ID: Cisco_b8:be:80 (34:73:2d:b8:be:80)
     Port identifier: 0x8001
     Message Age: 0
    Max Age: 20
     Hello Time: 2
     Forward Delay: 15
```

```
 Version 1 Length: 0
 Version 3 Length: 80
 MST Extension
    MST Config ID format selector: 0
     MST Config name: R1
     MST Config revision: 1
     MST Config digest: a423b8dbb209ccf6560f55618ab58726
     CIST Internal Root Path Cost: 0
     CIST Bridge Identifier: 32768 / 0 / 34:73:2d:b8:be:80
         CIST Bridge Priority: 32768
         CIST Bridge Identifier System ID Extension: 0
         CIST Bridge Identifier System ID: Cisco_b8:be:80 (34:73:2d:b8:be:80)
     CIST Remaining hops: 20
     MSTID 1, Regional Root Identifier 32768 / 34:73:2d:b8:be:80
         MSTI flags: 0x0e, Port Role: Designated, Proposal
             0... .... = Topology Change Acknowledgment: No
             .0.. .... = Agreement: No
             ..0. .... = Forwarding: No
             ...0 .... = Learning: No
             .... 11.. = Port Role: Designated (3)
             .... ..1. = Proposal: Yes
             .... ...0 = Topology Change: No
         1000 .... = Priority: 0x8
         .... 0000 0000 0001 = MSTID: 1
         Regional Root: Cisco_b8:be:80 (34:73:2d:b8:be:80)
         Internal root path cost: 0
         Bridge Identifier Priority: 8
         Port identifier priority: 8
         Remaining hops: 20
```
#### Topologie

Le commutateur avec PVST a été ajouté au réseau. Il interconnecte les régions 1 et 2.

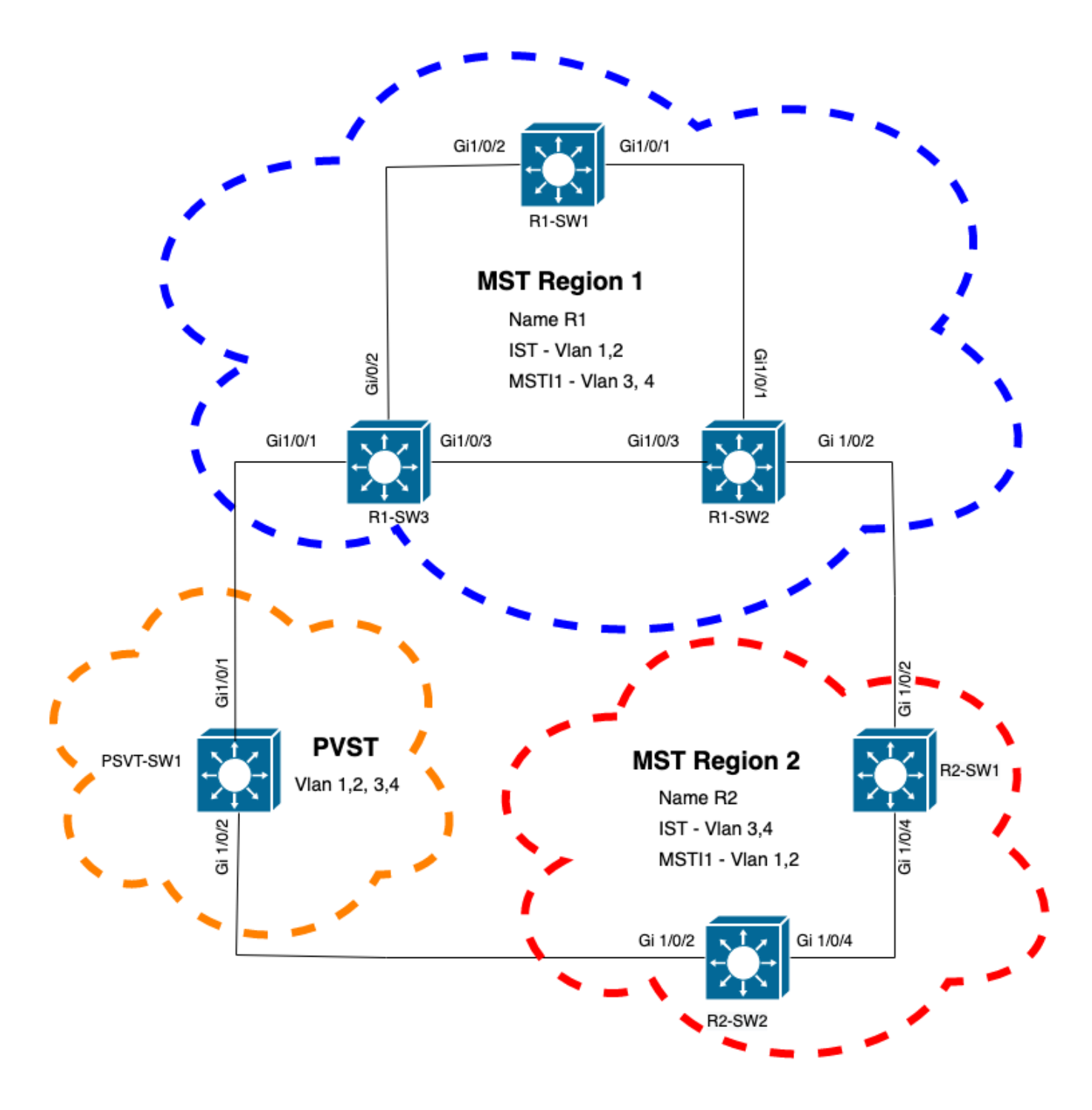

#### Validation

Une fois le commutateur PVST connecté, le port de frontière (gi1/0/1) du commutateur R1-SW3 de la région 1 passe au PVST incohérent et bloque le port.

#### R1-SW3#**show spanning-tree mst**

##### MST0 vlans mapped: 1-2,5-4094 Bridge address f04a.021e.9500 priority 32768 (32768 sysid 0) Root address 689e.0ba0.f580 priority 16385 (16384 sysid 1) port Gi1/0/1 path cost 20000 Regional Root this switch Operational hello time 2 , forward delay 15, max age 20, txholdcount 6 Configured hello time 2 , forward delay 15, max age 20, max hops 20 Interface Role Sts Cost Prio.Nbr Type

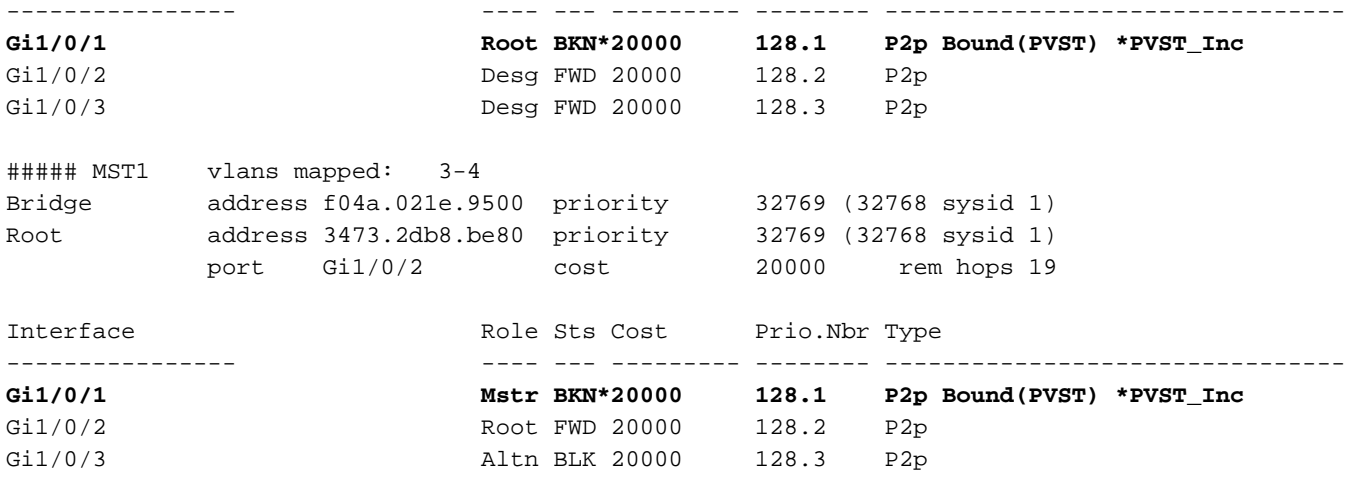

Remarque : des sorties similaires sont observées sur R2-SW2 à partir de la région 2, qui est un autre port frontière.

C'est arrivé parce que ces règles n'étaient pas respectées

.

- Si le pont racine pour CIST se trouve dans une région non-MST, la priorité Spanning Tree des VLAN 2 à partir de ce domaine doit être meilleure (inférieure) que celle du VLAN 1.
- Si le pont racine pour CIST se trouve dans une région MST, les VLAN 2 définis à partir des domaines non MST doivent avoir des priorités Spanning Tree pires (supérieures) que celles de la racine CIST.

Veuillez examiner les configurations non valides qui ont été configurées sur le commutateur pour faire face à ce problème :

Cas 1 . Le commutateur PVST est la racine des VLAN 2 à 4, mais les VLAN 2 à 4 ont une priorité inférieure (supérieure) à celle du VLAN 1. Dans ce cas, tous les commutateurs sauf le commutateur PVST ont la priorité STP par défaut (32768)

PVST-SW1# **show run | inc span** spanning-tree mode pvst spanning-tree extend system-id **spanning-tree vlan 1 priority 4096 <- spanning-tree vlan 2-4 priority 16384 <-** spanning-tree mst configuration Journal observé :

%SPANTREE-2-PVSTSIM\_FAIL: Blocking root port Gi1/0/1: Inconsitent inferior PVST BPDU received on VLAN 2, claiming root 16386:689e.0ba0.f580

Cas 2 . Le commutateur PVST n'est pas la racine pour les VLAN 1, mais les VLAN 2 à 4 ont une priorité meilleure (inférieure) que la racine. Dans ce cas, root a la priorité par défaut 24576. Cela signifie que le pont racine n'est pas la racine de tous les VLAN

**spanning-tree vlan 1 prio 32768 <-- higher priority than the root spanning-tree vlan 2-4 priority 16384 <-- lower priority than the root** spanning-tree mst configuration Journal observé :

%SPANTREE-2-PVSTSIM\_FAIL: Blocking root port Gi1/0/1: Inconsistent inferior PVST BPDU received on VLAN 2, claiming root 40962:689e.0ba0.f580

Une fois que vous avez pris en compte les règles mentionnées précédemment, vous pouvez utiliser ces configurations valides pour supprimer ce problème.

Cas 1 .

PVST-SW1**# show run | inc span** spanning-tree mode pvst spanning-tree extend system-id **spanning-tree vlan 1 priority 16384 <-- VLAN 1 has a higher priority than all other VLANs spanning-tree vlan 2-4 priority 4096 <-** spanning-tree mst configuration Journal observé :

%SPANTREE-2-PVSTSIM\_OK: PVST Simulation nconsistency cleared on port GigabitEthernet1/0/1. Cas 2 .

PVST-SW1#**show run | inc span** spanning-tree mode pvst spanning-tree extend system-id **spanning-tree vlan 1 prio 32768 <-- higher priority than the root spanning-tree vlan 2-4 priority 40960 <-- higher priority than the root** spanning-tree mst configuration Journal observé :

%SPANTREE-2-PVSTSIM\_OK: PVST Simulation nconsistency cleared on port GigabitEthernet1/0/1.

#### Déboguages

Vérifiez les BPDU avec les débogages BPDU si la capture de paquets n'est pas possible.

debug spanning-tree mstp bpdu receive debug spanning-tree mstp bpdu transmit Exemple : pour le commutateur 2 dans la région 2 connecté au commutateur PVST

R2-SW2#**debug spanning-tree mstp bpdu receive** MSTP BPDUs **RECEIVEd** dump debugging is **on** R2-SW2#**debug spanning-tree mstp bpdu transmit** MSTP BPDUs **TRANSMITted** dump debugging is **on** R2-SW2**#debug condition interface gigabitEthernet 1/0/2 <-- interface facing PVST switch**

R2-SW2#**show logging** ! Output omitted for brevity %LINK-3-UPDOWN: Interface GigabitEthernet1/0/2, changed state to down %LINK-3-UPDOWN: Interface GigabitEthernet1/0/2, changed state to up

```
MST[0]:-TX> Gi1/0/2 BPDU Prot:0 Vers:3 Type:2
MST[0]: Role :Desg Flags[P] Age:2 RemHops:19
MST[0]: CIST_root:16385.689e.0ba0.f580 Cost :40000
MST[0]: Reg_root :32768.f04a.0205.d600 Cost :20000
MST[0]: Bridge_ID:32768.a0f8.4910.4780 Port_ID:32770
MST[0]: max_age:20 hello:2 fwdelay:15
MST[0]: V3 len:80 region:R2 rev:1 Num mrec: 1
MST[1]:-TX> Gi1/0/2 MREC
MST[1]: Role :Desg Flags[MAP] RemHops:20
MST[1]: Root_ID :32769.a0f8.4910.4780 Cost :0
MST[1]: Bridge_ID:32769.a0f8.4910.4780 Port_id:130
%LINEPROTO-5-UPDOWN: Line protocol on Interface GigabitEthernet1/0/2, changed state to up
MST[0]:-TX> Gi1/0/2 BPDU Prot:0 Vers:3 Type:2
MST[0]: Role :Desg Flags[P] Age:2 RemHops:19
MST[0]: CIST_root:16385.689e.0ba0.f580 Cost :40000
MST[0]: Reg_root :32768.f04a.0205.d600 Cost :20000
MST[0]: Bridge_ID:32768.a0f8.4910.4780 Port_ID:32770
MST[0]: max_age:20 hello:2 fwdelay:15
MST[0]: V3_len:80 region:R2 rev:1 Num_mrec: 1
MST[1]:-TX> Gi1/0/2 MREC
MST[1]: Role :Desg Flags[MAP] RemHops:20
MST[1]: Root_ID :32769.a0f8.4910.4780 Cost :0
MST[1]: Bridge_ID:32769.a0f8.4910.4780 Port_id:130
MST[0]:
```

```
MST[0]: Role :Desg Flags[FLTc] Age:0
```
**MST[0]: CIST\_root:16385.689e.0ba0.f580 Cost :0**

**MST[0]: Bridge\_ID:16385.689e.0ba0.f580 Port\_ID:32770**

**MST[0]: max\_age:20 hello:2 fwdelay:15**

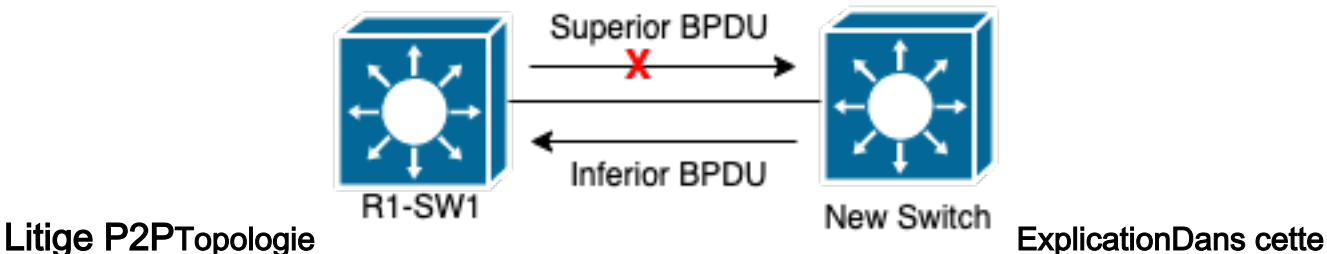

section, vous pouvez observer un problème avec deux périphériques qui n'ont pas pu établir un accord et définir correctement l'état des ports. **R1-SW1#show spanning-tree mst**

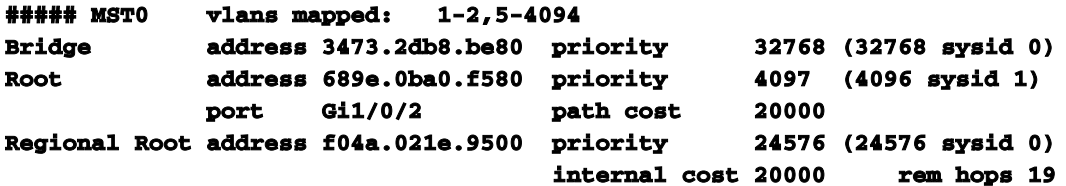

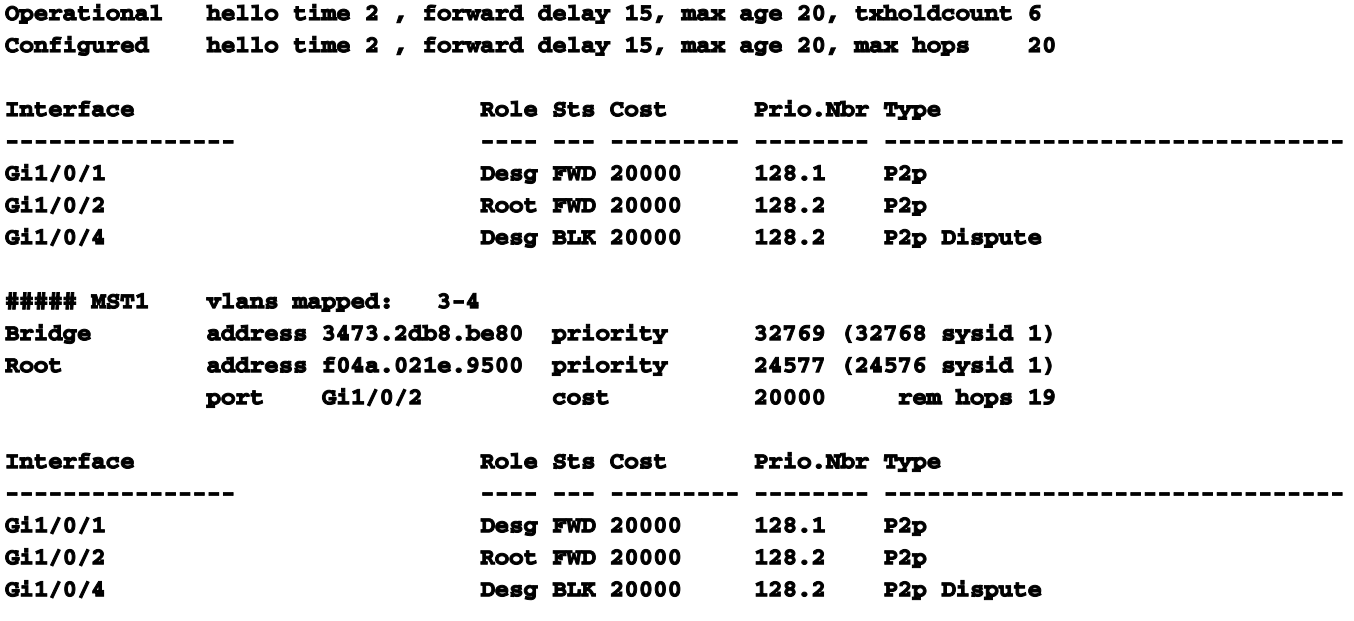

R1-SW1 (racine) a remarqué qu'un nouveau périphérique y était connecté. Il envoie donc sa trame BPDU et se définit comme racine.Il a reçu une trame BPDU qui spécifie que, de l'autre côté de la liaison, les indicateurs sont définis comme le rôle du port : désigné, transfert et apprentissage.Cela signifie que le nouveau commutateur connecté présente un meilleur chemin pour atteindre la racine. Cependant, cela n'est pas possible, car R1-SW1 est la racine et il n'existe pas de meilleur chemin vers celle-ci.Étant donné que les deux commutateurs n'ont pas pu établir l'accord et définir les ports correctement (car les deux BPDU indiquent un meilleur chemin vers la racine), R1-SW1 suppose que le nouveau commutateur ne reçoit pas ses BPDU et définit l'état du port sur Différend P2P pour éviter les scénarios unidirectionnels qui peuvent provoquer des boucles.approches MSTComme nous l'avons vu dans ce document, MST peut être plus compliqué si davantage de commutateurs sont ajoutés au réseau. Pour cette raison, il est important d'avoir différentes approches du même réseau. Exemple :Si le problème observé ne se situe pas dans la région MST, mais dans un domaine PVST, vous pouvez avoir une vue d'ensemble plus large et ignorer tout ce qui se trouve à l'intérieur des régions MST (perspective CST).

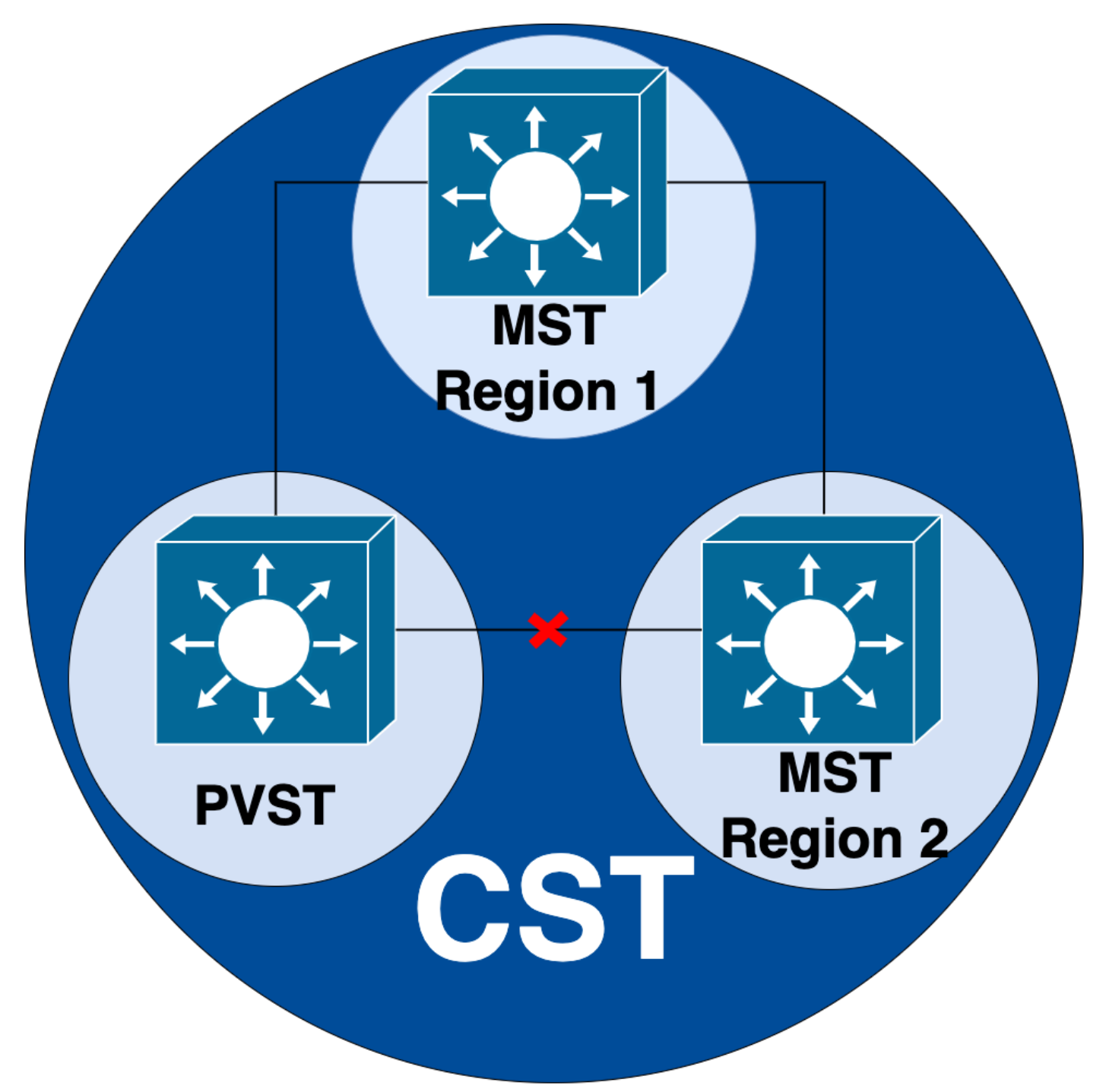

D'autre part, si le problème est soupçonné d'être entre les régions MST ou à l'intérieur d'une région, alors CIST offre une meilleure perspective.

![](_page_24_Figure_0.jpeg)

Si nécessaire, vous pouvez vous concentrer sur les rôles et l'état des ports des commutateurs

![](_page_25_Figure_0.jpeg)

# Informations connexes

- [Présentation du protocole Multiple Spanning Tree \(MSTP\) \(802.1s\)](https://www.cisco.com/c/fr_ca/support/docs/lan-switching/spanning-tree-protocol/24248-147.html?referring_site=bodynav)
- [Guide de configuration de couche 2, Cisco IOS XE Amsterdam 17.3.x \(commutateurs Catalyst](/content/en/us/td/docs/switches/lan/catalyst9300/software/release/17-3/configuration_guide/lyr2/b_173_lyr2_9300_cg/configuring_multiple_spanning_tree_protocol.html) [9300\)](/content/en/us/td/docs/switches/lan/catalyst9300/software/release/17-3/configuration_guide/lyr2/b_173_lyr2_9300_cg/configuring_multiple_spanning_tree_protocol.html)
- <u>[Guide de configuration des couches 2 et 3, Cisco IOS XE Everest 16.5.1a \(commutateurs](/content/en/us/td/docs/switches/lan/catalyst9300/software/release/16-5/configuration_guide/lyr2_lyr3/b_165_lyr2_lyr3_9300_cg/b_165_lyr2_lyr3_9300_9500_cg_chapter_01.html)</u> [Catalyst 9300\)](/content/en/us/td/docs/switches/lan/catalyst9300/software/release/16-5/configuration_guide/lyr2_lyr3/b_165_lyr2_lyr3_9300_cg/b_165_lyr2_lyr3_9300_9500_cg_chapter_01.html)
- [Simulation PVST sur les commutateurs MST](https://www.cisco.com/c/fr_ca/support/docs/lan-switching/multiple-instance-stp-mistp-8021s/116464-configure-pvst-00.html#anc8)
- ID de bogue Cisco <u>[CSCvy02075](https://tools.cisco.com/bugsearch/bug/CSCvy02075)</u> Le commutateur transfère le trafic reçu sur les ports en état de blocage BLK

### À propos de cette traduction

Cisco a traduit ce document en traduction automatisée vérifiée par une personne dans le cadre d'un service mondial permettant à nos utilisateurs d'obtenir le contenu d'assistance dans leur propre langue.

Il convient cependant de noter que même la meilleure traduction automatisée ne sera pas aussi précise que celle fournie par un traducteur professionnel.

### À propos de cette traduction

Cisco a traduit ce document en traduction automatisée vérifiée par une personne dans le cadre d'un service mondial permettant à nos utilisateurs d'obtenir le contenu d'assistance dans leur propre langue.

Il convient cependant de noter que même la meilleure traduction automatisée ne sera pas aussi précise que celle fournie par un traducteur professionnel.